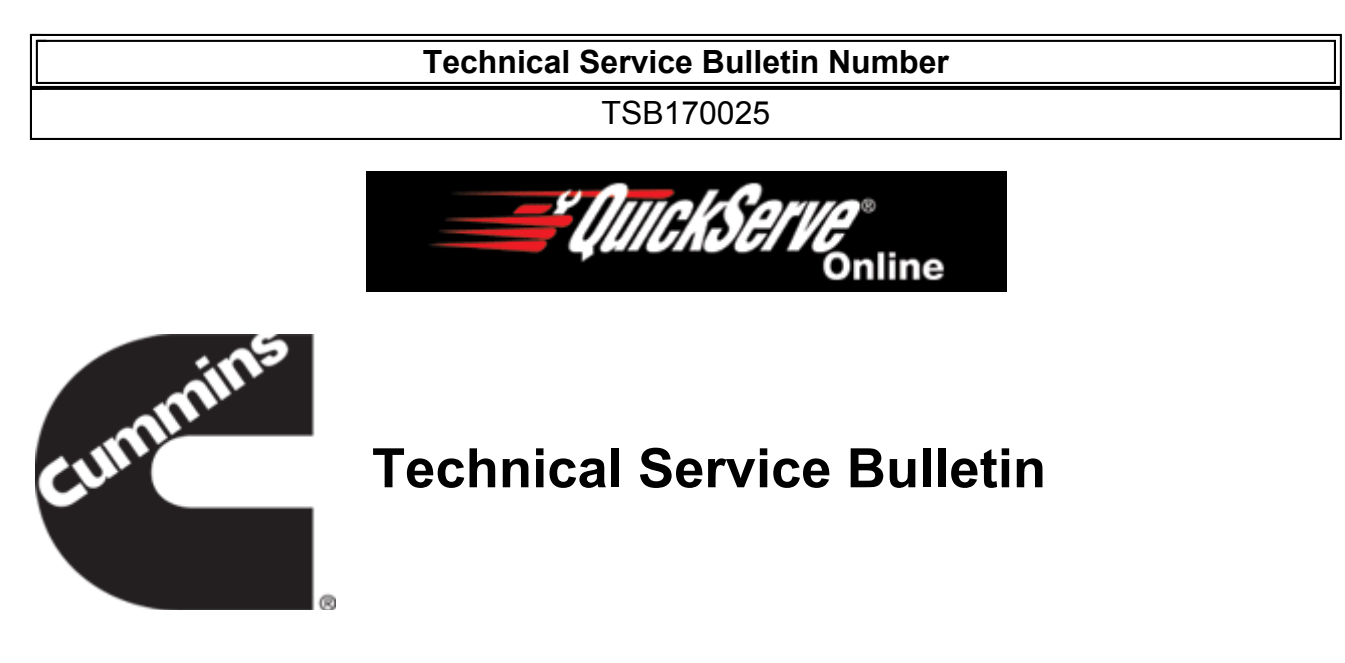

## **Subject**

Reading Natural Gas Fuel Pressures in INSITE™ Electronic Service Tool

## **Warranty Statement**

The information in this document has no effect on present warranty coverage or repair practices, nor does it authorize TRP or Campaign actions.

# **Contents**

#### **Product Affected**

- ISB6.7 G CM2180 B118
- ISL G CM2180
- ISX12 G CM2180 EJ

#### **Issue**

Inconsistent and vague fuel pressure units in INSITE™ electronic service tool are leading to unnecessary replacement of fuel system components.

#### **Verification**

- Open INSITE™ electronic service tool and connect to engine control module (ECM).
- Under "Data Monitor/Logger" tab, check units listed for "Fuel Regulator Intake Pressure", "Fuel Regulator Outlet Pressure", and "Barometric Air Pressure" parameters.
- If units are **not** consistent, errors can occur during fuel system troubleshooting. Related fault codes include 2568, 2722, 2723, 2724, 2725, and 2991.

## **Resolution**

- 1 psi is equal to 2 in-hg of pressure. To convert INSITE™ electronic service tool default units:
	- psi to in-hg: multiply value by 2.
	- in-hg to psi: divide value by 2.
- All units in INSITE™ electronic service tool are in absolute pressure. To compare to mechanical gauge, subtract local atmospheric pressure.
- Local atmospheric pressure value can be found online or, if no additional fault codes are present, from "Barometric Air Pressure" parameter in INSITE™ electronic service tool.
- Default INSITE™ electronic service tool fuel and atmospheric pressure units can be found in Table 1.

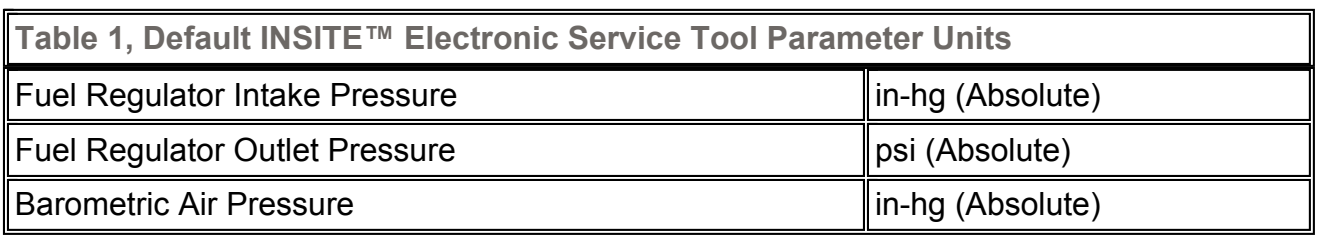

- Take following steps to make all fuel and atmospheric pressure units in INSITE™ electronic service tool consistent:
	- 1. Open INSITE™ electronic service tool
	- 2. Select "Tools" drop down menu from toolbar at top of screen
	- 3. Select "Options" at bottom of drop down menu
	- 4. Select "Units of Measure" in left hand box
	- 5. Select "Custom" at bottom of middle list, and select "Add" box
	- 6. Name your group "Uniform Natural Gas Pressure Units", then select "+" box to left of group name on middle list to open drop down menu
	- 7. Find "Ambient Pressure", "Fuel Pressure", and "Intake Manifold Pressure" rows in "Type" (left hand) column, and verify units in "Unit" (right hand) column are consistent for all three parameters.
	- 8. Verify new group is selected at top of menu under "Current Units of Measure Group" when troubleshooting natural gas fuel pressure faults.
	- 9. Select "Apply" then "OK" to exit menu.
	- 10. When repair is finished, repeat these steps but select your region under "Current Units of Measure Group" to verify correct units are selected when troubleshooting other engine platforms.

# **Document History**

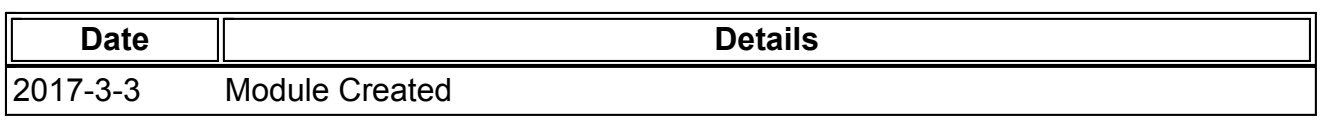

### **Last Modified: 08-Mar-2017**

Copyright © 2000-2010 Cummins Inc. All rights reserved.